## SIMULINK 6 Więcej o podsystemach

W tym paragrafie powiemy kilka słów więcej o podsystemach, które można tworzyć w Simulinku. Zacznijmy od prostego modelu złożonego ze źródła sinusoidalnego, stałej, bloku mnożącego i bloku rysującego połączonych w następujący sposób:

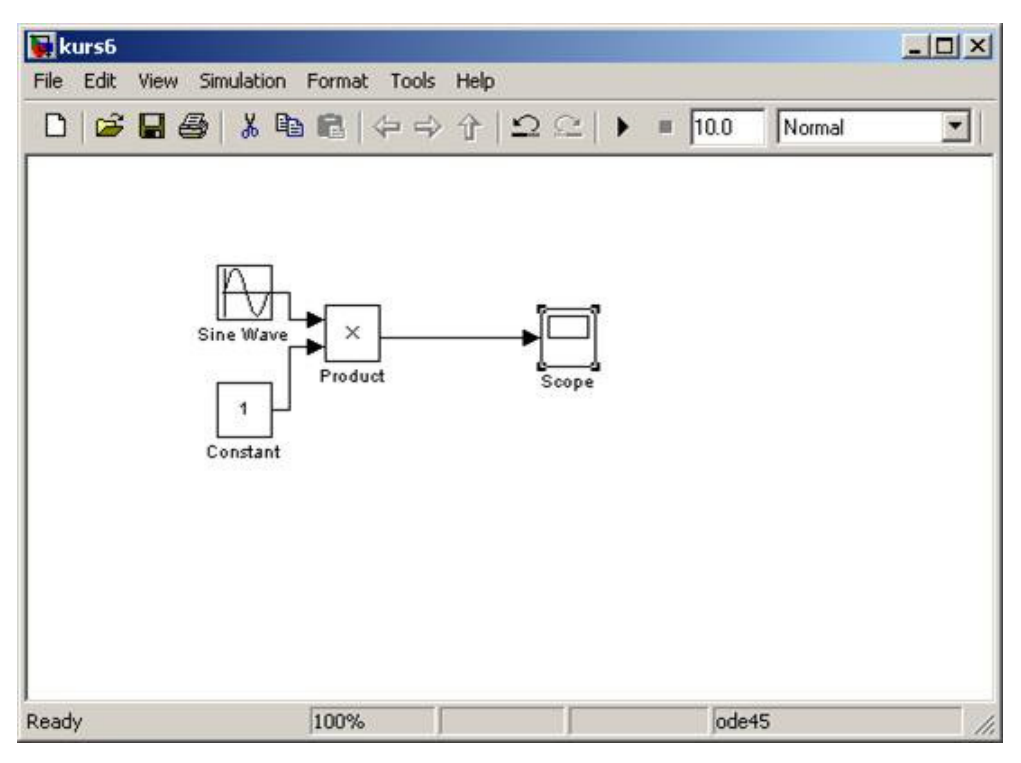

**Rysunek 1: Model wyjściowy**

Zanim utworzymy nasz podsystem zmieńmy właściwości bloku *Sine Wave* i *Constant* w następujący sposób:

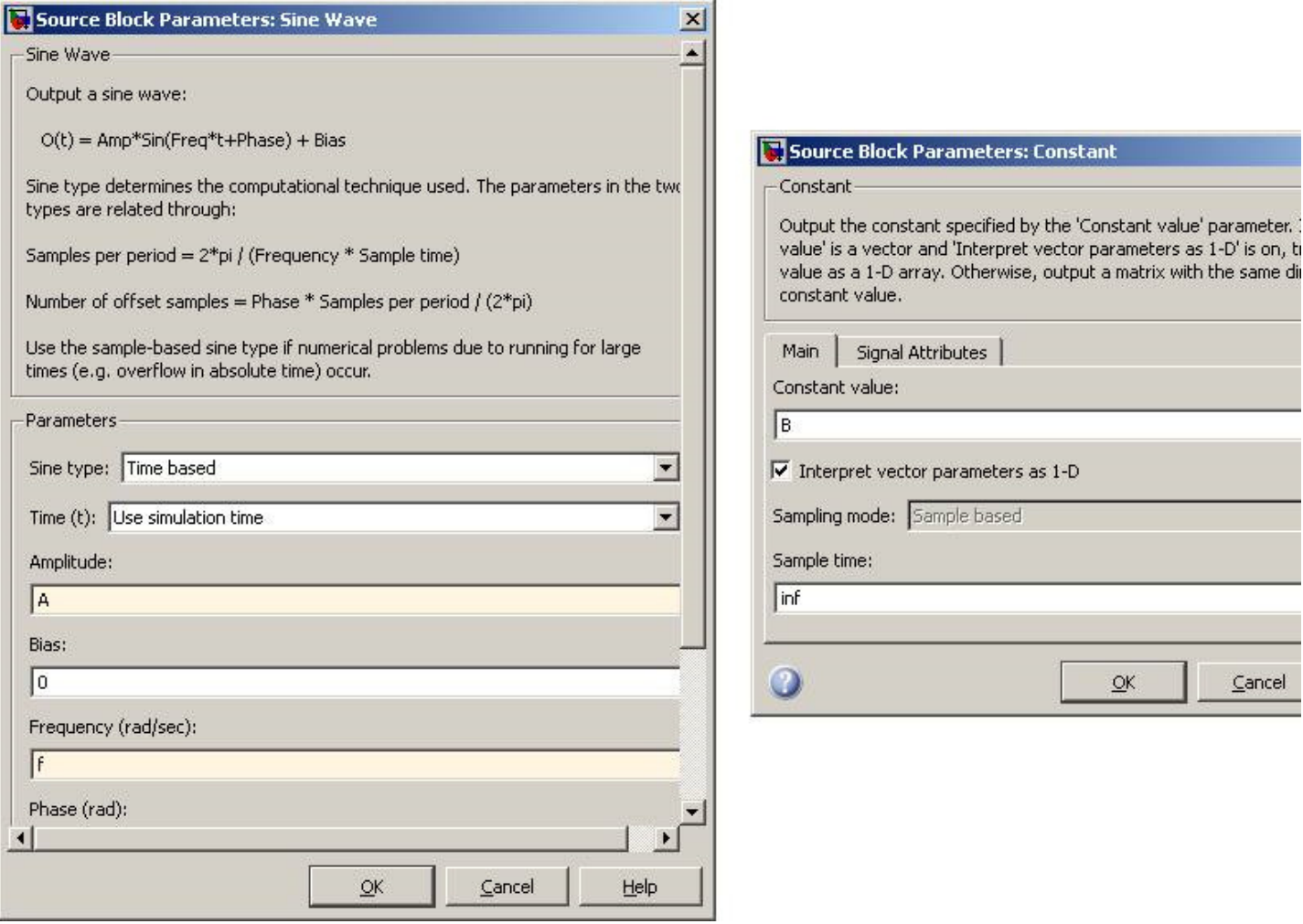

## **Rysunek 2: Ustawianie parametrów bloków**

I nie robiąc nic więcej uruchommy symulacje. Zakończy się to następującym błędem:

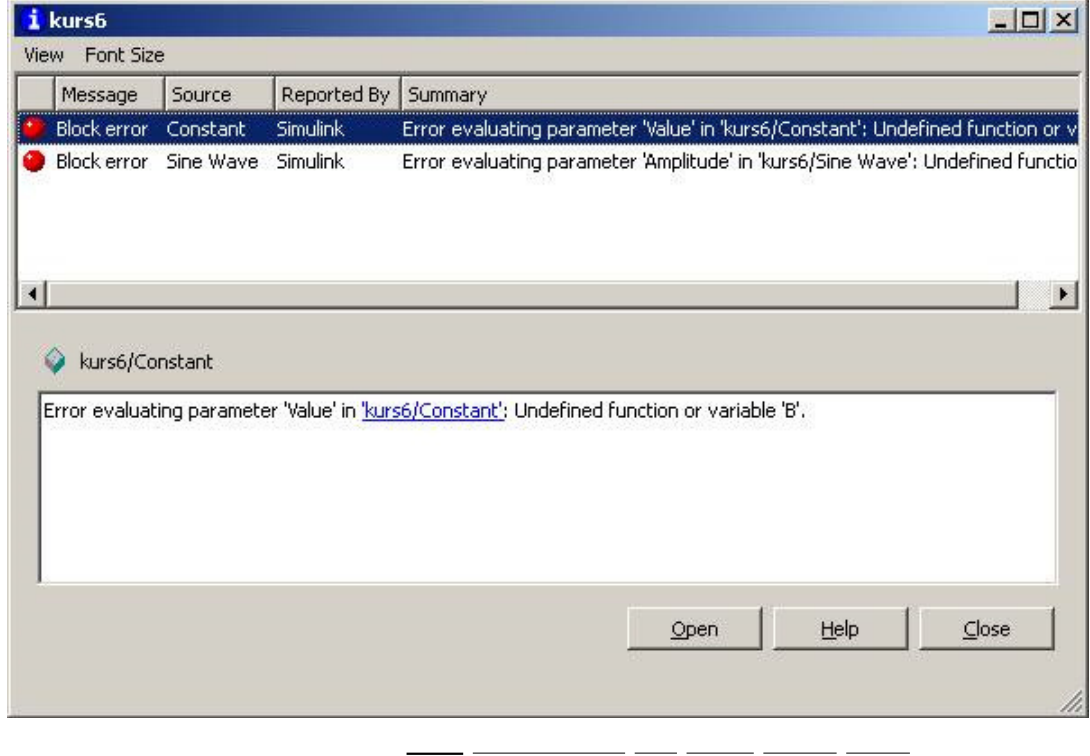

 $\mathcal{L}$ 

÷.

Simulink ostrzega nas, że zmienna *B* jest nie zdefiniowana w żadnym miejscu, podobnie użyte przez nas zmienne *A* i *f*. Dodatkowo blok, którego dotyczy wybrany błąd zmienia kolo aby można było go łatwiej odnaleźć:

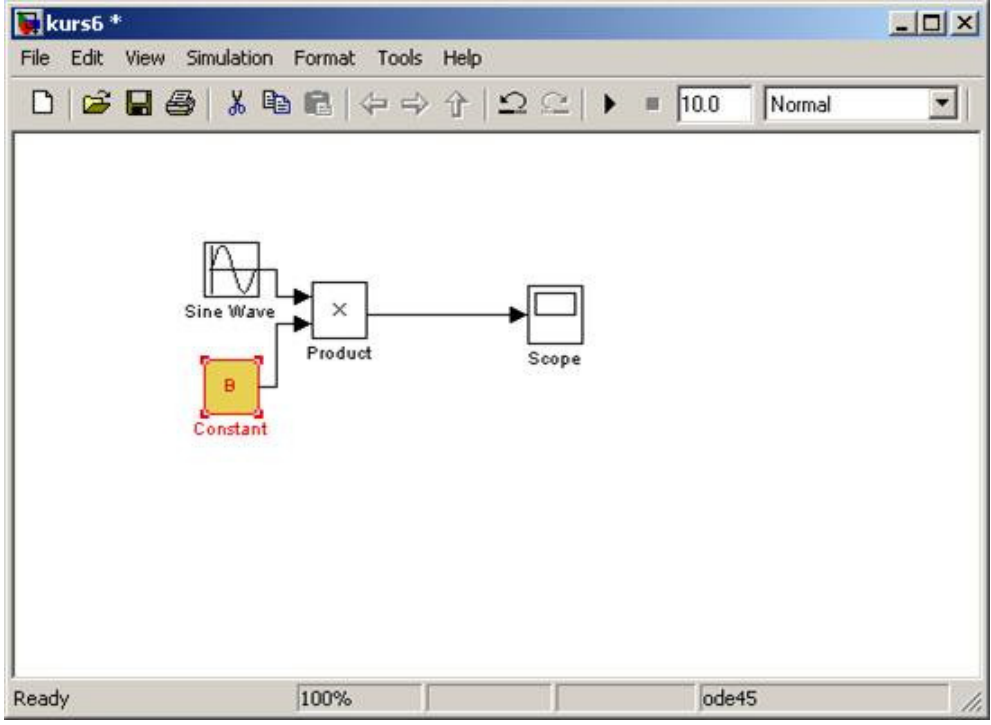

**Rysunek 4: Dodatkowo Simulink podświetla blok odpowiedzialny za błąd**

Pojawia się pytanie gdzie mamy zdefiniować te zmienne? Odpowiedzią jest przestrzeń robocza Matlaba, ponieważ Simulink w pierwszej kolejności przeszukuje aktualny workspace aby odnaleźć wywoływane przez nas zmienne. Zdefiniujmy zatem *A*, *B* i *f* w *command window*:

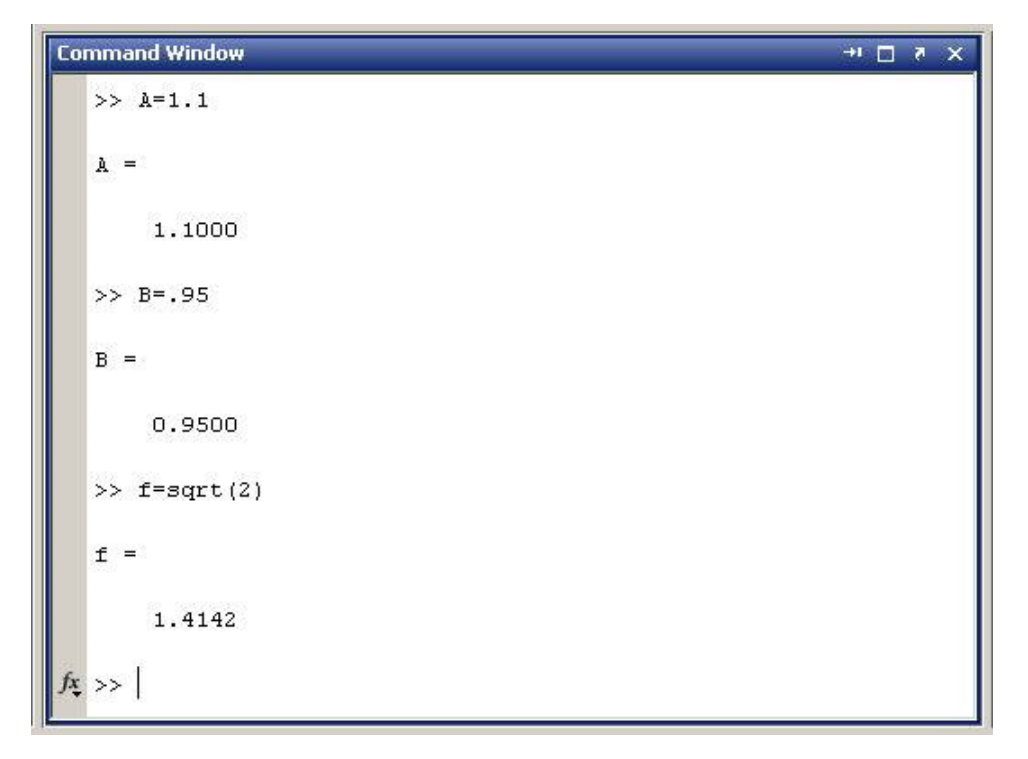

**Rysunek 5: Definiowanie zmiennych w workspace Matlaba**

… i uruchommy nasz model. W wyniku dostaniemy sinusoidę o wybranych parametrach:

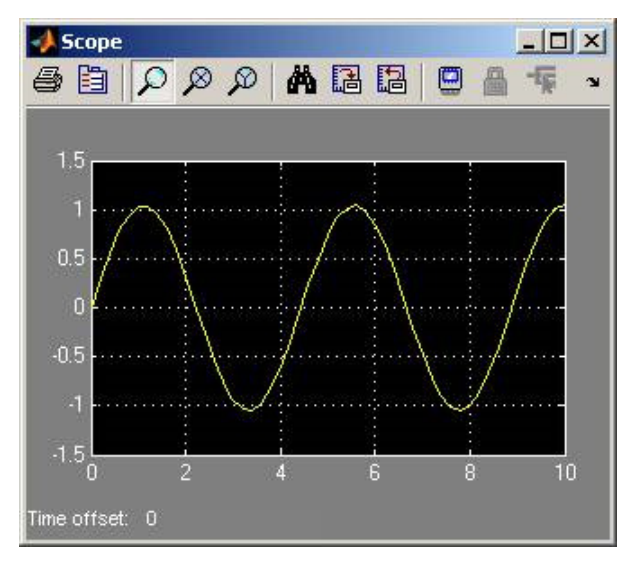

**Rysunek 6: Wynik symulacji dla powyżej ustawionych parametrów**

Utwórzmy teraz system, który nie będzie miał żadnego wejścia, ale będzie posiadał jedno wyjście i będzie on wykonywał operację mnożenia sinusoidy przez stałą, da to nam bardzo prosty w wyglądzie model:

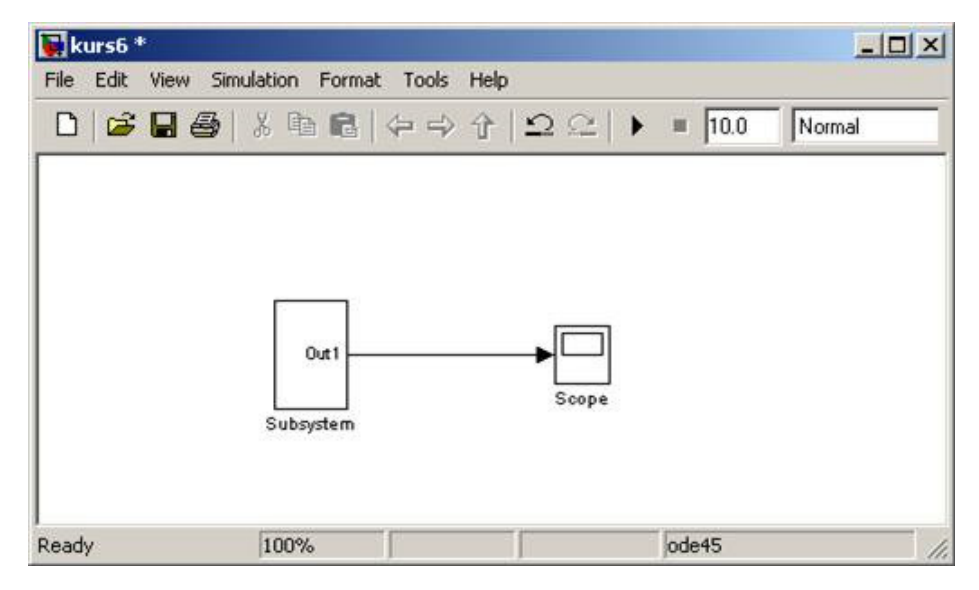

**Rysunek 7: Utworzenie podsystemu**

Teraz za pomocą menu kontekstowego wybierzmy opcję Mask Subsystem:

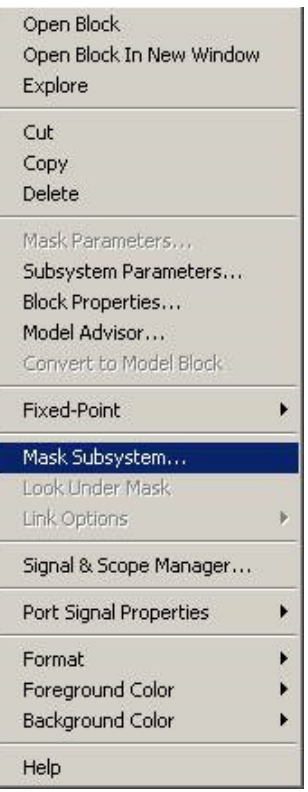

**Rysunek 8: MAskowanie podsystemu**

Wywoła to następujące okno, w którym możemy zmieniać właściwości naszego systemu, takie jak ikona, liczba portów, parametry, czy dodać dokumentację:

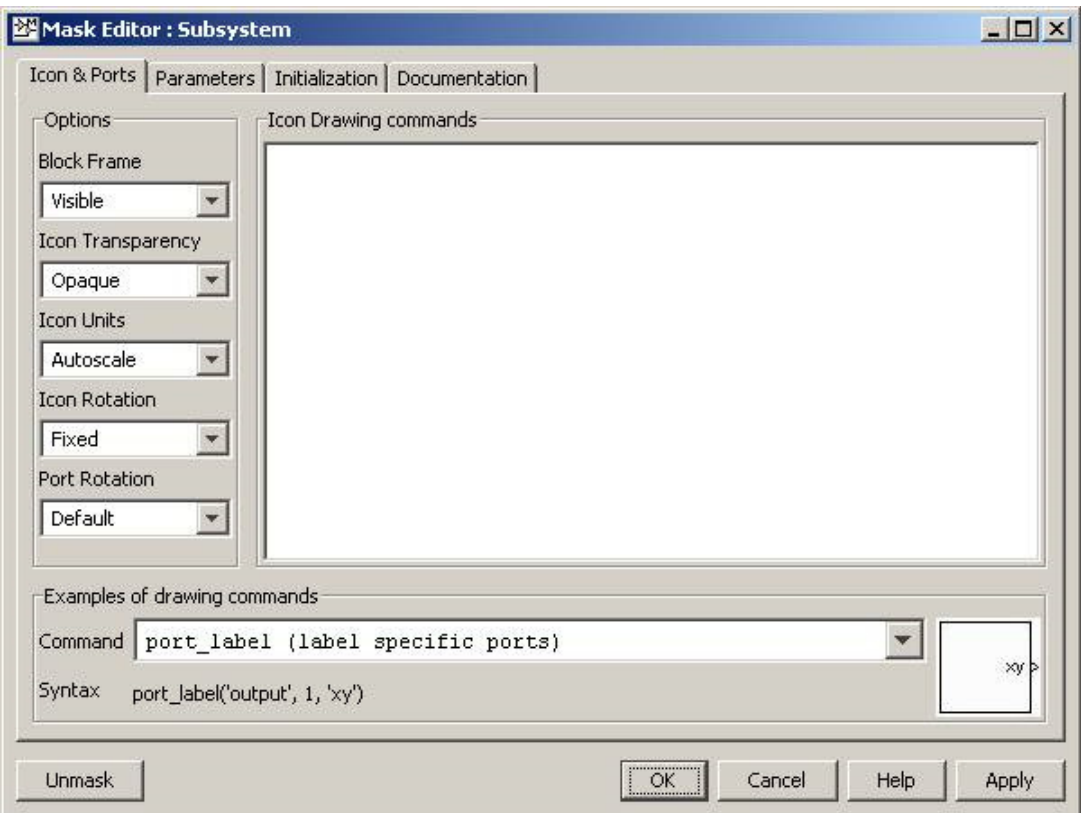

**Rysunek 9: Maskowanie podsytsemu ‐ okno preferencji**

Składa się ono z następujących zakładek:

- · Parameters tu możemy ustawić parametry bloku. Gdy włączymy maskowanie, nasz subsystem zachowuje się jak funkcja w matlabie i posiada własny workspace, zatem musimy ustawić parametry *A*, *B* I *f*
- · Initialization tu możemy dodać dowolne komendy wywoływane w momencie startu bloku
- · Documenta4on jeśli nasz model zaczyna być skomplikowany powinniśmy zacząć do niego dokumentację, ta zakładka pozwala na proste jej tworzenie

Przykładowe wartości dla naszego modelu mogą wyglądać tak jak poniżej:

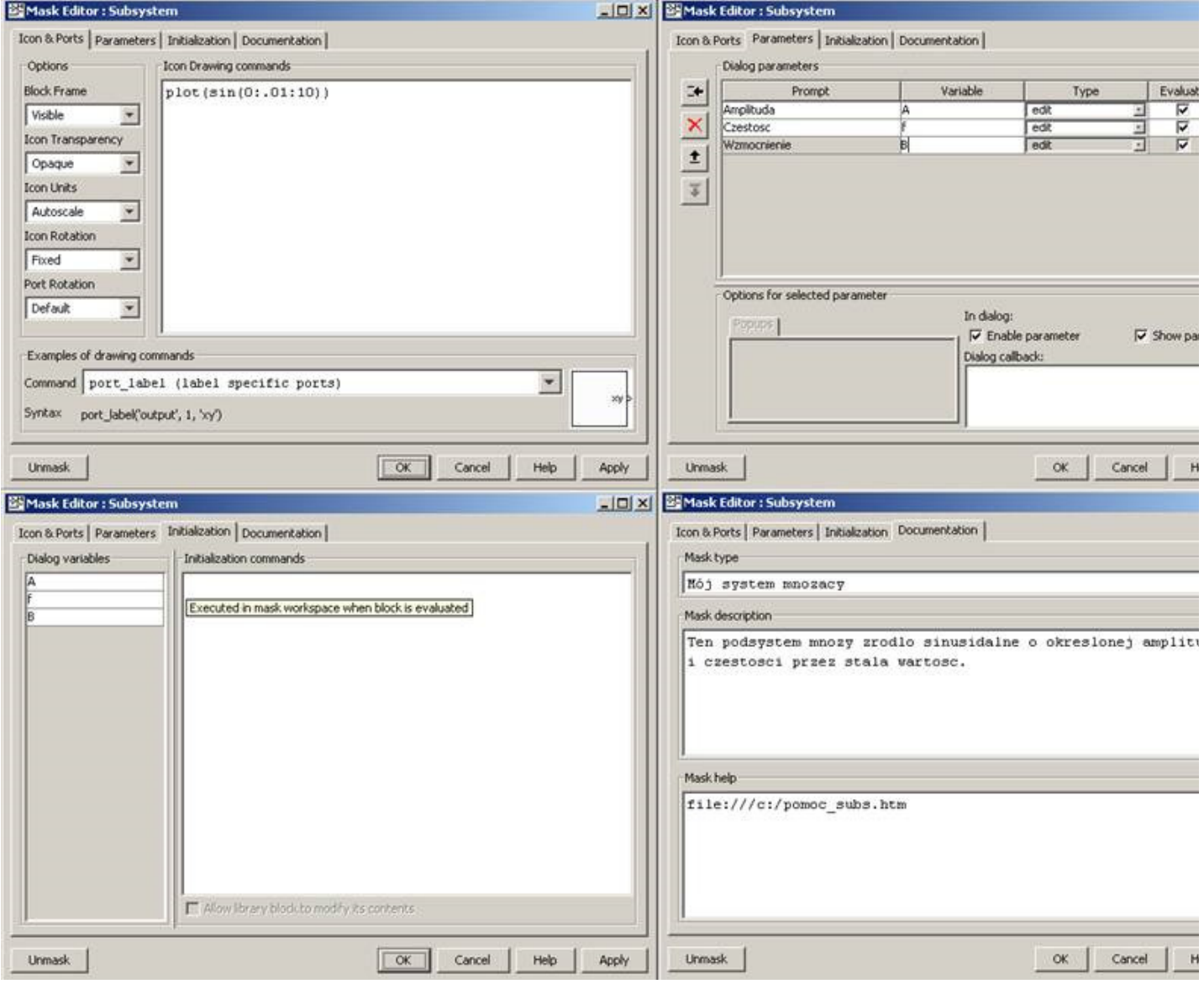

**Rysunek 10: Zakładki okna maskowania podsystemu i przykładowe wartości**

Należy pamiętać aby nie stosować polskich znaków, ponieważ może to spowodować pojawienie się błedu tego rodzaju:

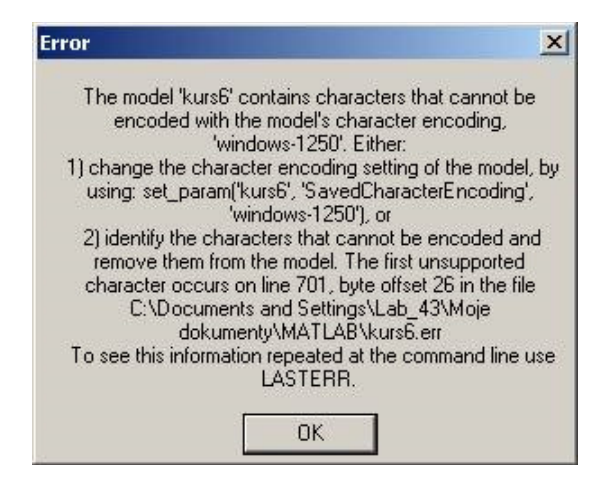

**Rysunek 11: Błąd spowodowany wystąpieniem polskiego znaku**

W oknie *Mask help* możemy wpisać adresu pliku \*.htm z pomocą. Np. Plik o kodzie źródłowym:

```
<html>
<head>
<meta http‐equiv=Content‐Type content="text/html; charset=windows‐1250">
</head>
<body lang=PL style='tab‐interval:35.4pt'>
<div class=Section1>
<h1><span class=SpellE>Subsystem</span> mnożący ‐ pomoc</h1>
<p class=MsoNormal>Tu może się znajdować informacja opisująca dokładne
działanie naszego podsystemu.</p>
</div>
</body>
</html>
```
Wyświetli w pomocy do programu następującą informację:

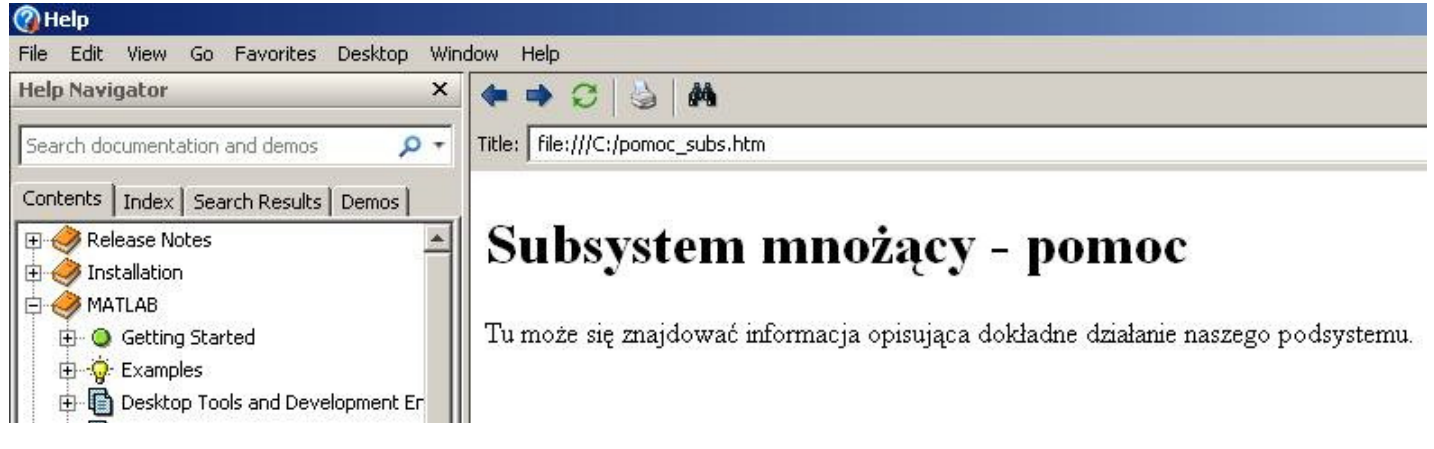

**Rysunek 12: Pomoc do podsystemu stowrzona przez Użytkownika**

Po wybraniu wszytskich opcji i zatwierdzeniu nasz model z nowym susbsystemem jest gotowy do użycia, wystarczy jeszcze tylko zmienić domyślne wartości parametrów poprzez dwukrotne kliknięcie w blok:

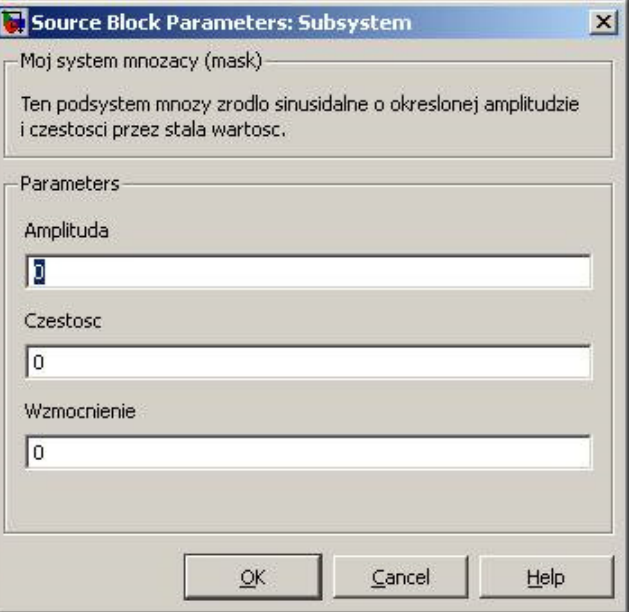

**Rysunek 13: Wybór parametrów podsystemu**

… i uruchomić symulację :)

Spis wszystkich lekcji.

2010 – Grzegorz Knor